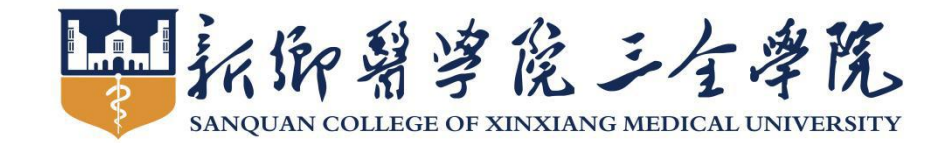

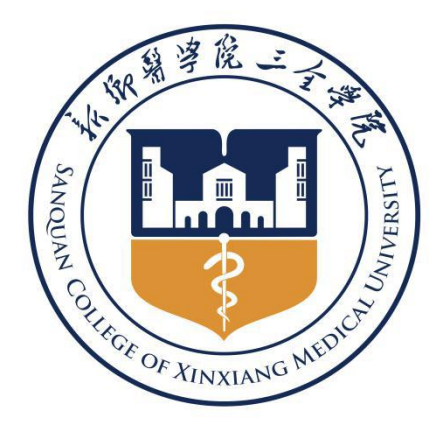

# 学 生 学 习 手 册 高等学历继续教育网络教学平台

 $\hat{k}$  :  $k$ 

要開

SANQUAN COLLEG OF XINXIANG MEDICAL UNIVERS

# 目录

<span id="page-1-0"></span>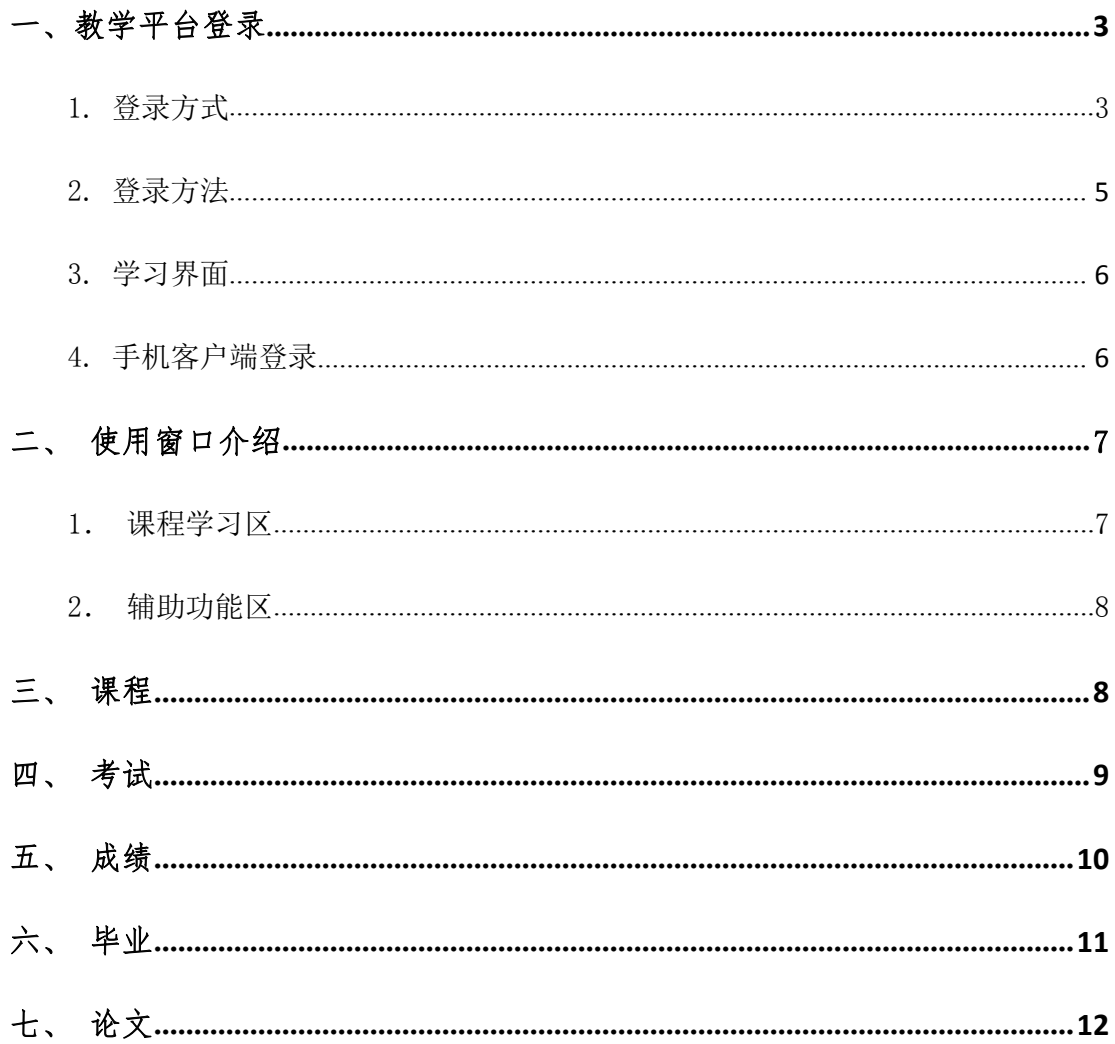

# 一、教学平台登录

### <span id="page-2-0"></span>1. 登录方式

#### 1.1平台地址登录

http:// $c$ jzx.sqmc.edu.cn/

#### 登陆后将显示界面

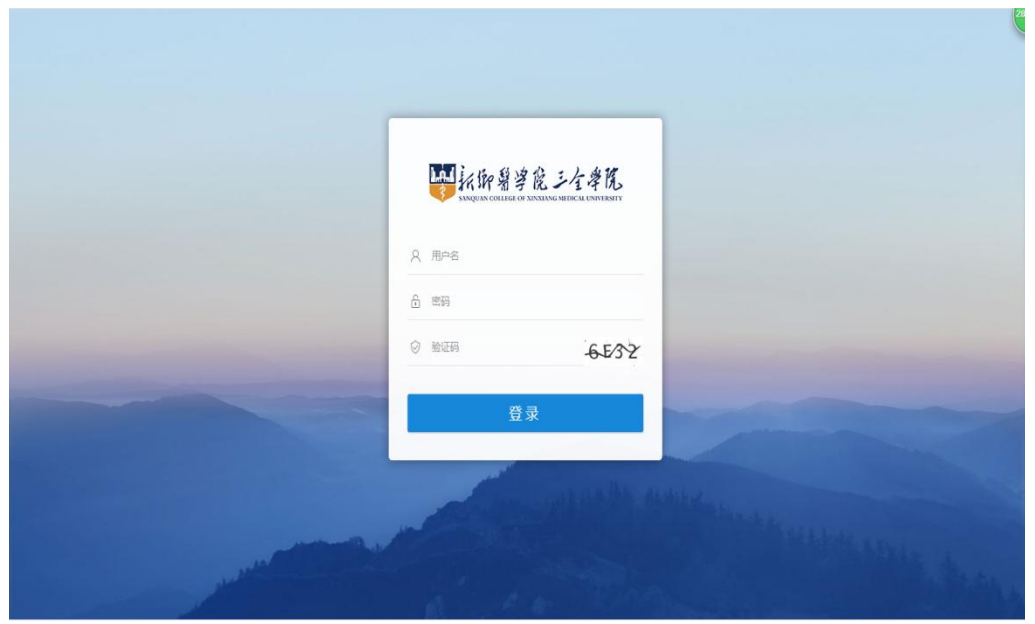

图 1-1

#### 1.2 学院官网登录 打开继续教育学院官网→在线学习平台

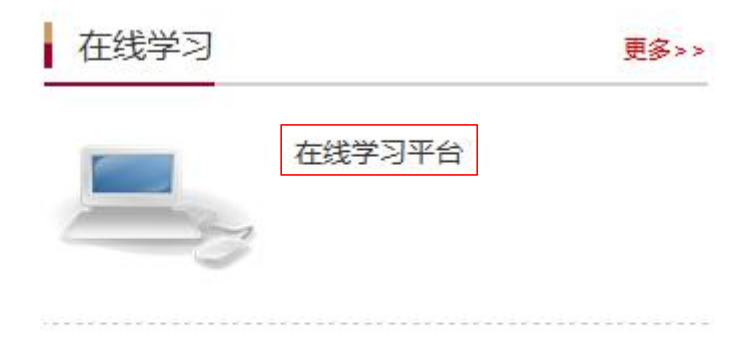

# <span id="page-3-0"></span>2. 登录方法

在指定位置输入账号和密码(如图 1-2),用户名:本人学号; 密码:初始密码为身份证后六位

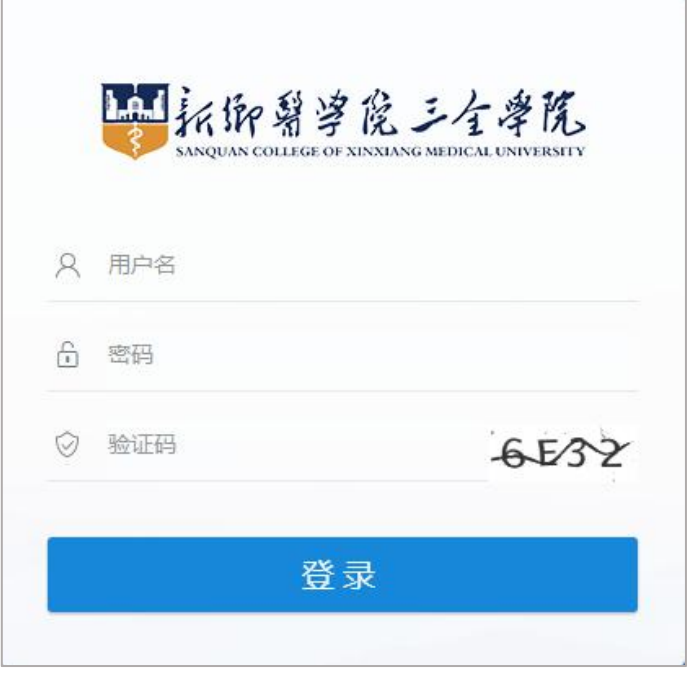

图 1-2

# <span id="page-4-0"></span>3. 学习界面

登陆后显示学习界面

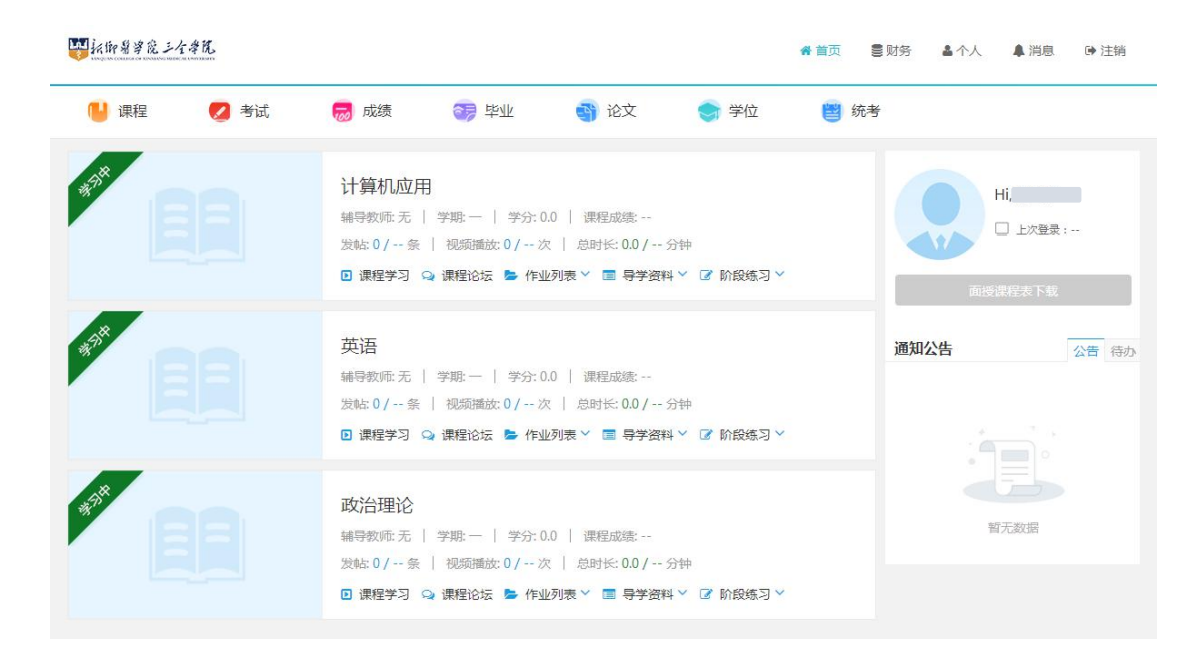

图 1-3

#### <span id="page-4-1"></span>4. 手机客户端登录

在手机商城内搜索"学起"APP, 下载安装,选择新乡医学院三 全学院登录

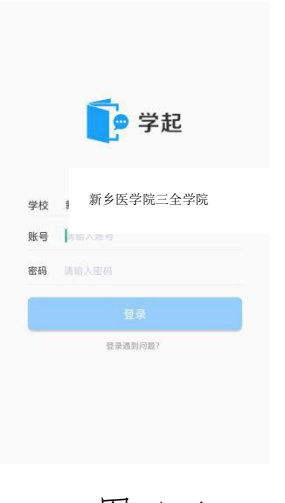

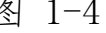

4.1 登录界面 4.2 进入首页

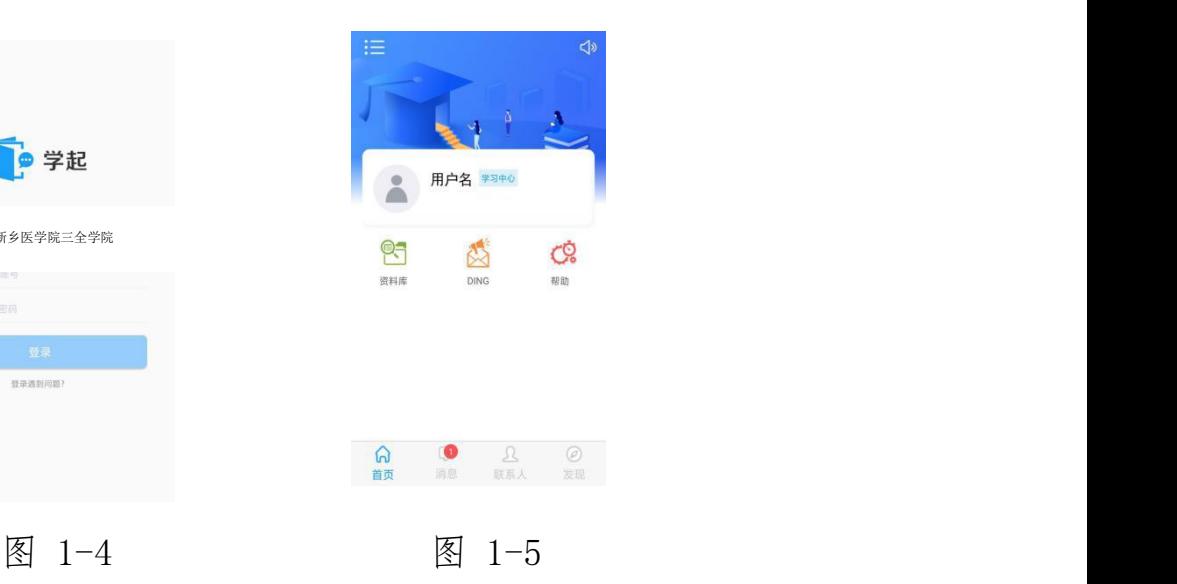

# <span id="page-5-0"></span>二、使用窗口介绍

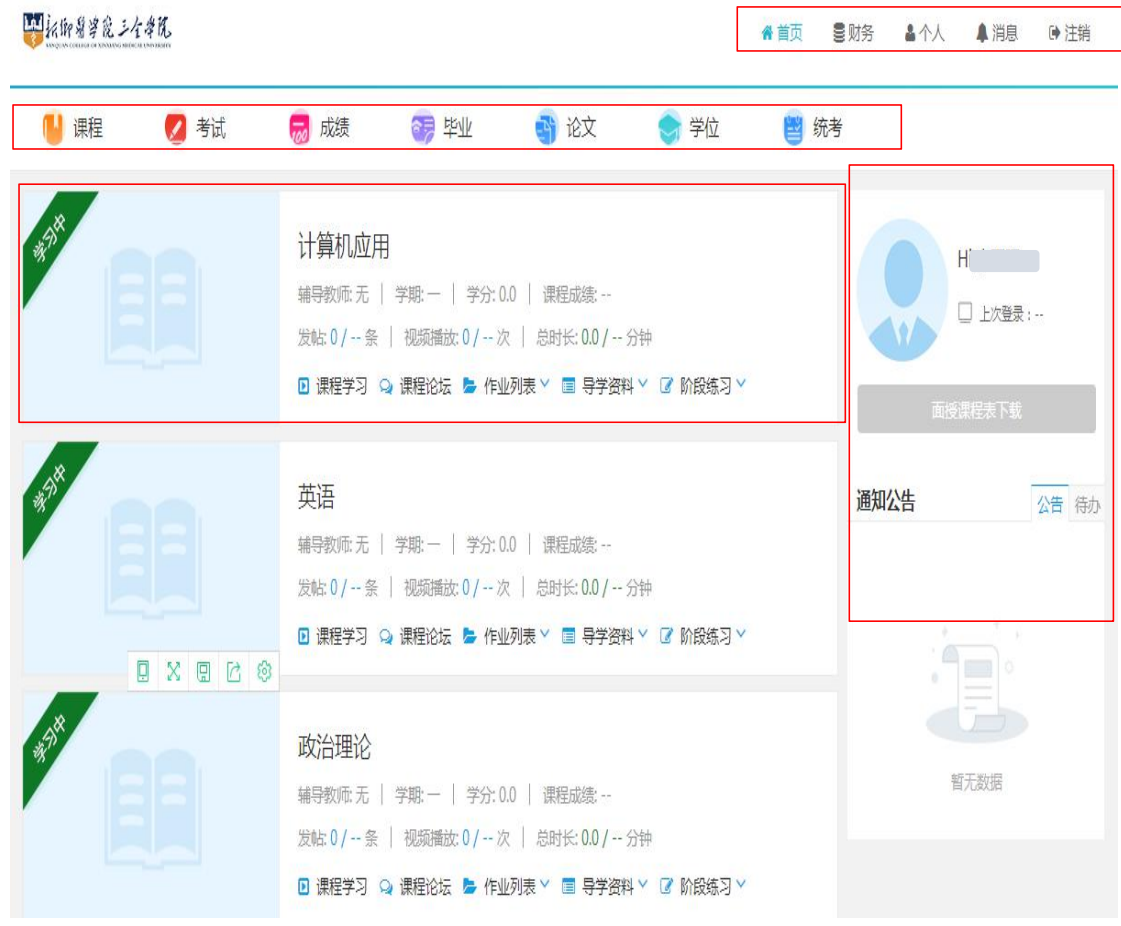

F

图 2-1

- 页面上方为菜单导航栏
- 右侧为辅助功能区
- 左侧为课程学习区

#### <span id="page-5-1"></span>1.课程学习区

课程学习:点击课程学习进入课件进行课件学习 课程论坛:点击跳转到此课程的课程论坛

作业列表:展示所有列表情况,老师发布作业后显示。点击每套 作业后蓝色"做作业"即可做作业

导学资料:导学资料下载

<span id="page-6-0"></span>阶段练习:阶段练习下载

2.辅助功能区

公告:管理员发布的公告信息,请同学们及时查看并按照通知完 成学习任务

待办:展示待办工作,直接点击待办可以跳转到业务办理页面

# <span id="page-6-1"></span>三、 课程

1. 功能概述 学生可以查看自己的教学计划以及课程学习情况

#### 2.功能操作

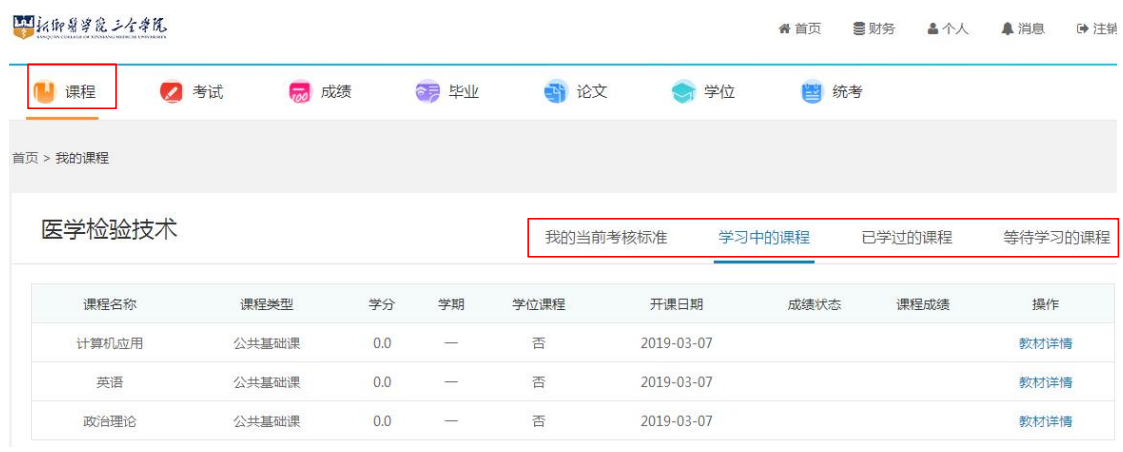

图 3-1

学生可以看到自己专业所有课程信息,以及对应的教材详情(图

3-1)

# <span id="page-7-0"></span>四、 考试

1. 功能概述 学生查看和办理考试相关业务

2.功能操作

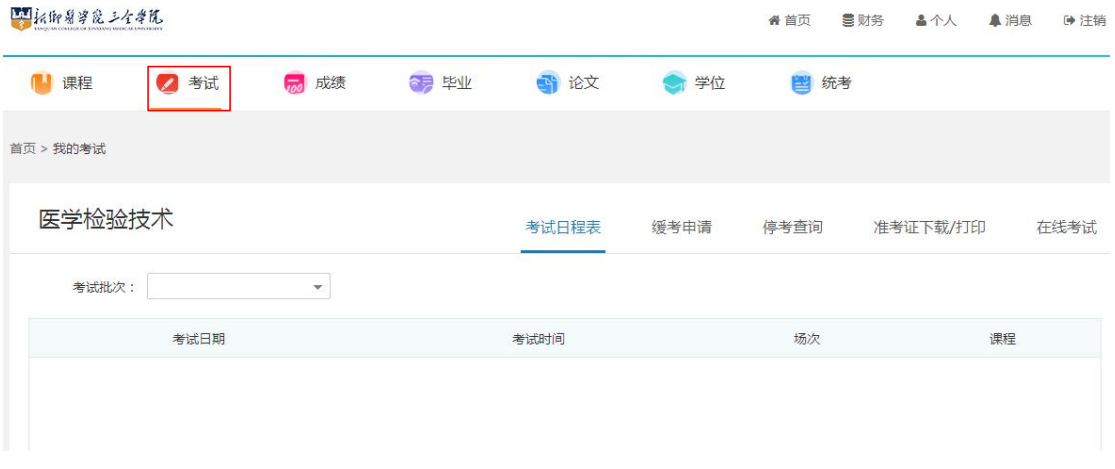

图 4-1

学生可以看到自己所有需要考试的信息(图 4-1)

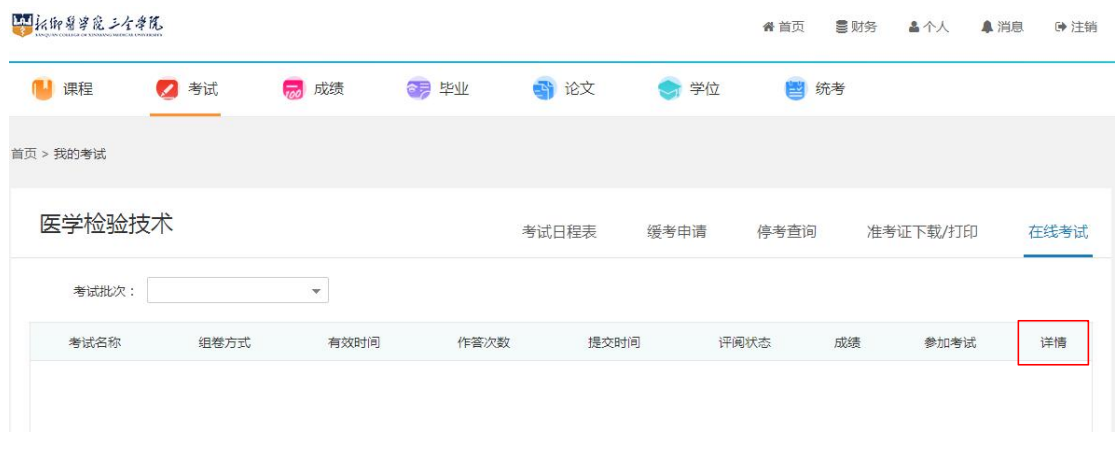

图 4-2

选中"在线考试"点击参加考试即可开始答卷(只有在考试有效 期间 内"参加考试"显示蓝色可以被选中, 灰色不会被选中)

# <span id="page-8-0"></span>五、 成绩

- 1. 功能概述 可通过此功能查看成绩
- 2.功能操作

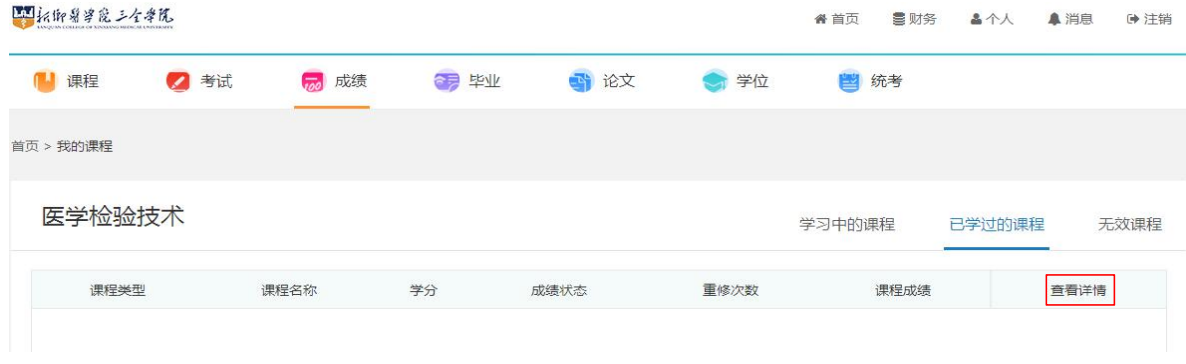

图 5-1

分为学习中的课程、已学过的课程以及无效课程,无效课程指学 籍异 动后原先教学计划的课程。点击打开可以查看分项成绩(图 5-1)。 打开后即可看到每门课程的考核标准、实际值、折算分数

# <span id="page-9-0"></span>六、 毕业

1. 功能概述 毕业时需要通过此功能填写毕业生登记表

#### 2.功能操作

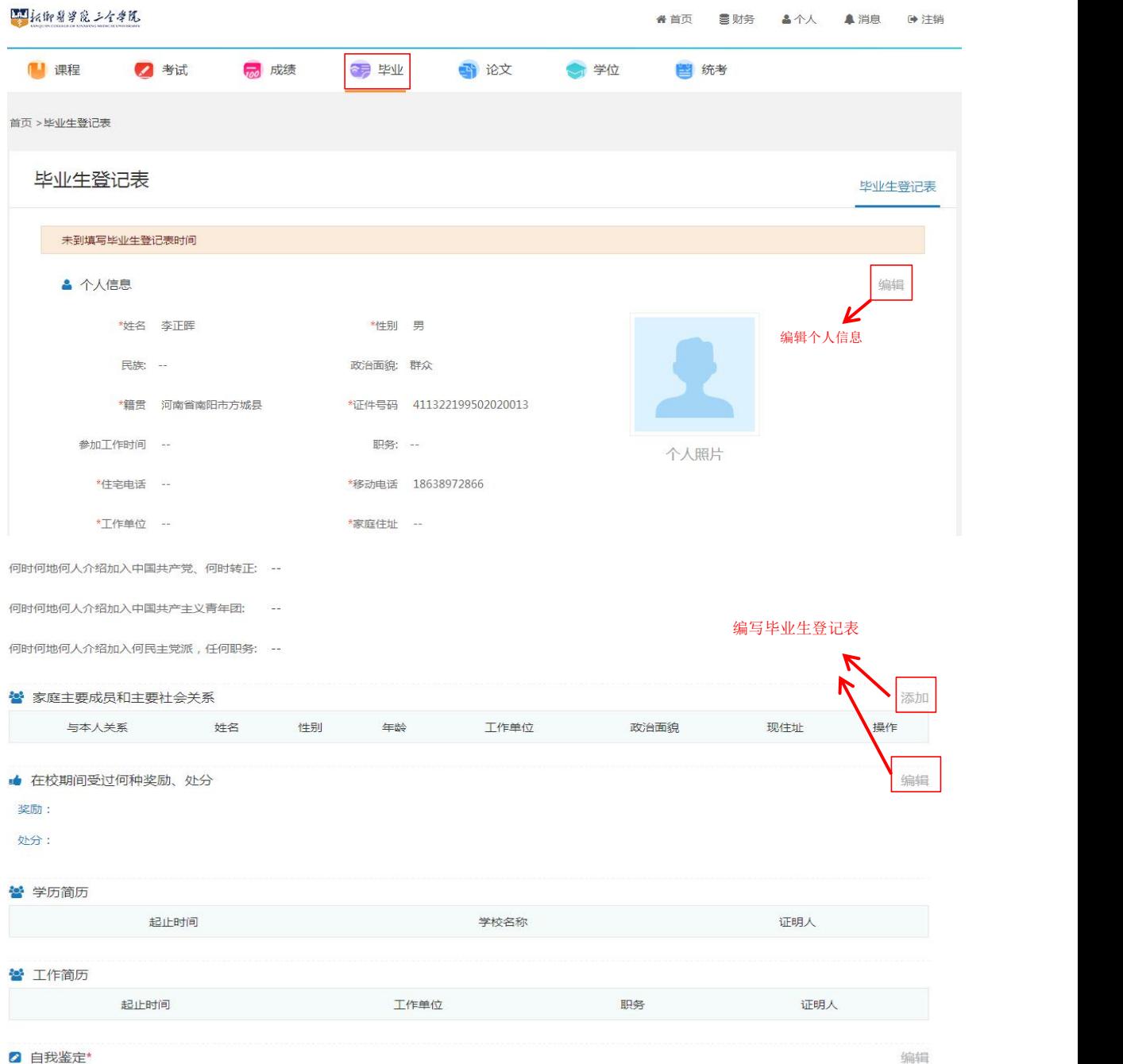

图 6-1

毕业生需要等到毕业审核通过时才可进行毕业生登记表填写

# <span id="page-10-0"></span>七、论文

### 1. 功能概述 此功能用于论文上传(图 7-1)

#### 2.功能操作

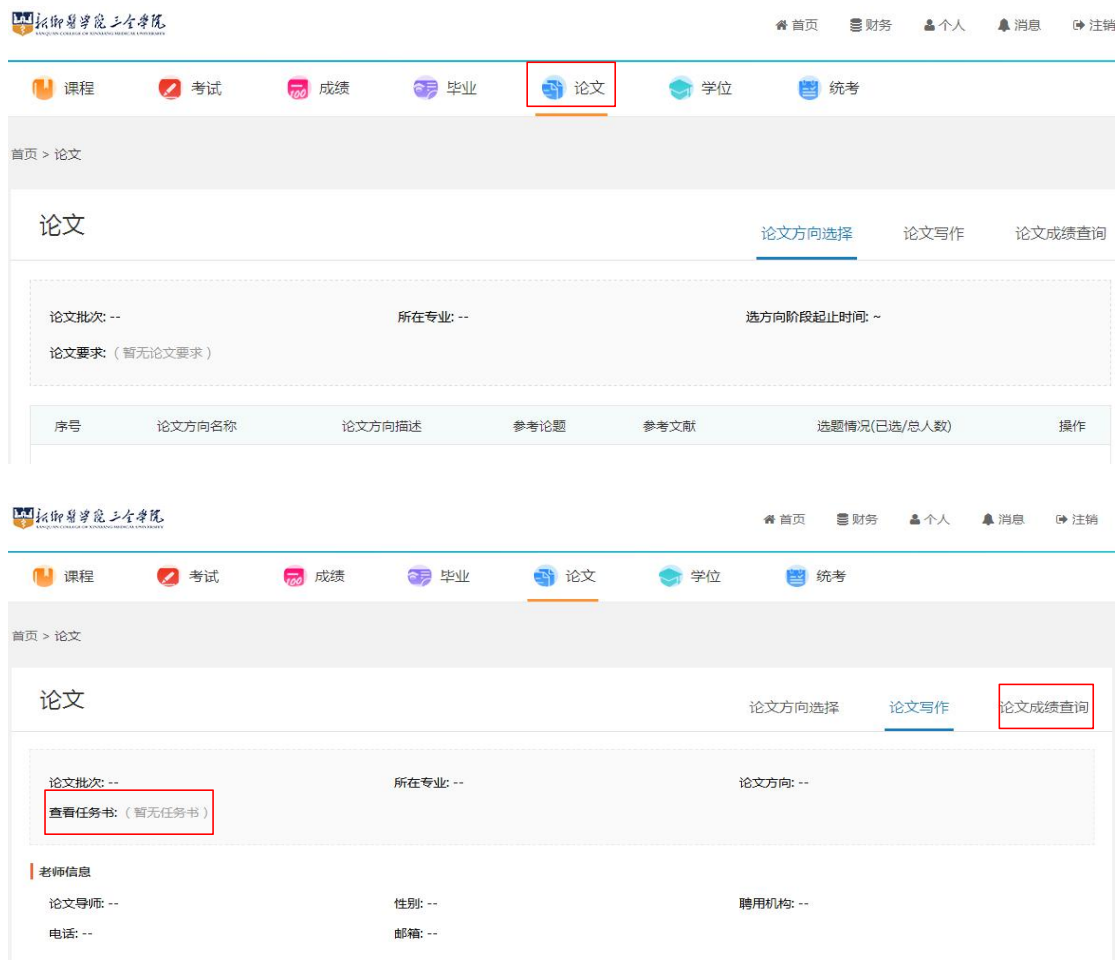

 $7 - 1$ 

论文批次开始后,需要先选择论文方向,论文方向通过后学校会 分配论文指导老师

可以通过"查看任务书"(图 7-1)下载任务书,按照论文写作 步骤完成论文,每个阶段得分可以通过"论文成绩查询"页面进行查 看(图 7-2)

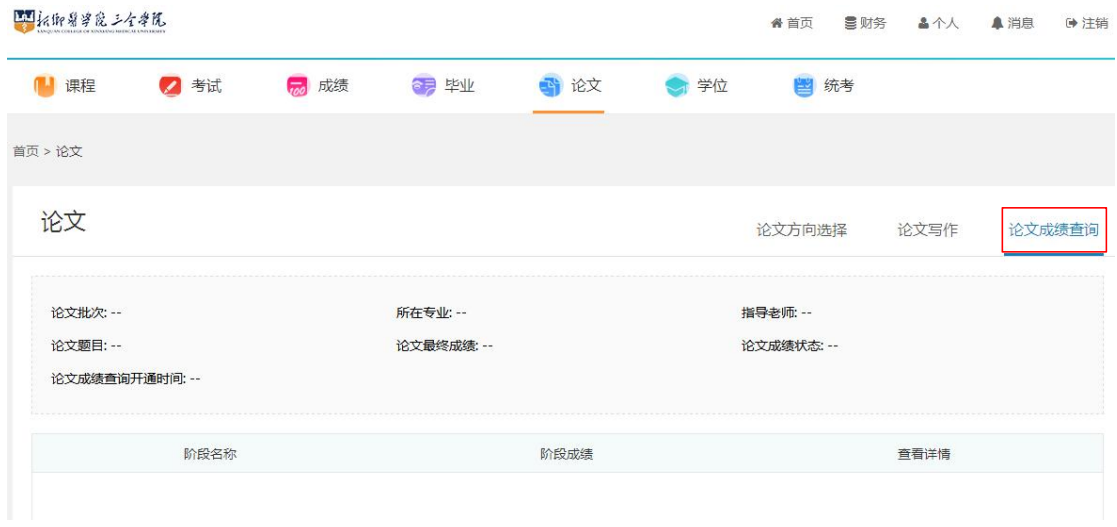

7-2

#### 联系我们

咨询地点:新乡市平原示范区新乡医学院三全学院行政楼 3 楼继续教育学院办公室

咨询电话:0373-7376918

新乡医学院三全学院网址:<http://www.sqmc.edu.cn/>

继续教育学院网址:<http://jxjy.sqmc.edu.cn/>